# 在CBS220系列交换机上配置IGMP监听

# 目标

本文档旨在向您展示如何在Cisco Business 220系列交换机上配置互联网组管理协议 (IGMP)监听。

适用设备 |软件版本

• CBS220系<u>列(产品手册)</u> |2.0.0.17

# 简介 Ĩ

组播是一种网络层技术,用于将数据包从一台主机传输到网络中的选定主机。在下层 ,交换机在所有端口上广播组播流量,即使只有一台主机需要接收该流量。互联网组管 理协议(IGMP)监听用于将互联网协议第4版(IPv4)组播流量转发到所需主机。

启用IGMP后,它会检测IPv4路由器和连接到接口的组播主机之间交换的IGMP消息。然 后,它维护一个表,该表限制IPv4组播流量,并将其动态转发到需要接收这些流量的部 分。

以下配置是配置IGMP的必备条件:

- <u>• [配置虚拟局域网\(VLAN\)](https://www.cisco.com/c/zh_cn/support/docs/smb/switches/Cisco-Business-Switching/kmgmt-2872-vlan-configuration-on-cbs-220-series-switches.html)</u>
- 启用网桥组播过滤(下一节中显示的步骤)

# 启用IGMP监听和组播操作 Ĩ,

要使IGMP监听工作,必须启用网桥组播过滤。IGMP监听必须全局启用,并在IGMP监 听页面上为每个相关VI AN启用。

### 第 1 步

登录Web配置实用程序,然后选择Multicast > Properties。

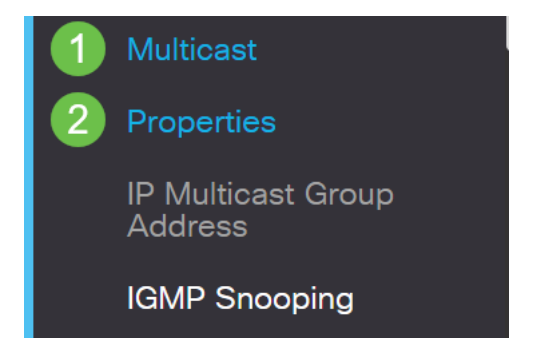

确保IGMP监听已启用。选择未知组播操作的过程。选项为Drop、Flood或Forward to Router Port。

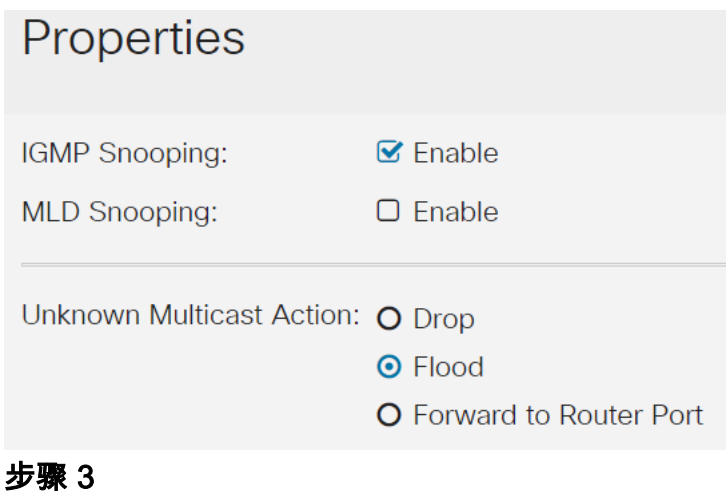

单击 Apply。

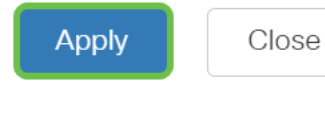

# 配置IGMP监听 Ĩ

第 1 步

登录到基于Web的实用程序,然后选择Multicast > IGMP Snooping。

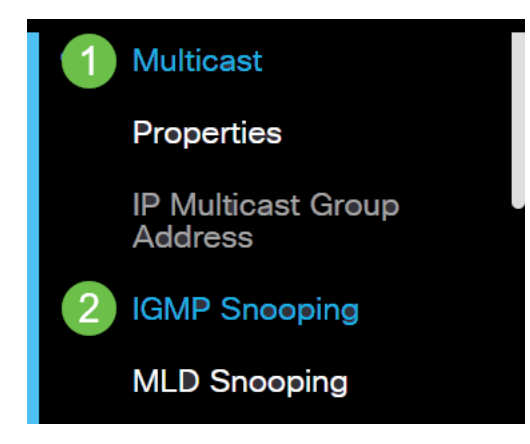

# 步骤 2

选择要使用的IGMP版本的单选按钮。您的选项是IGMPv2或IGMPv3。

默认情况下,报告抑制处于启用状态。如果禁用此功能,所有IGMP报告将转发到组播路 由器。

仅当组播查询具有IGMPv1和IGMPv2报告时,才支持IGMP报告抑制。查询包含IGMPv3报告 时不支持此功能。交换机使用IGMP报告抑制将每个组播路由器查询仅转发一个IGMP报告到 组播设备。启用IGMP报告抑制后,交换机从组的所有主机向所有组播路由器发送第一个 IGMP报告。交换机不会将组的其余IGMP报告发送到组播路由器。此功能可防止将重复报告 发送到组播设备。交换机始终仅将第一个IGMPv1或IGMPv2报告从组的所有主机转发到所有 组播路由器,而无论组播路由器查询还包括IGMPv3报告请求。

# **IGMP Snooping**

IGMP Snooping Version: O IGMPv2  $\odot$  IGMPv3 **Report Suppression:**  $\triangleright$  Enable

步骤 3

选择VI AN并单击编**辑图标**。

**IGMP Snooping Table** 

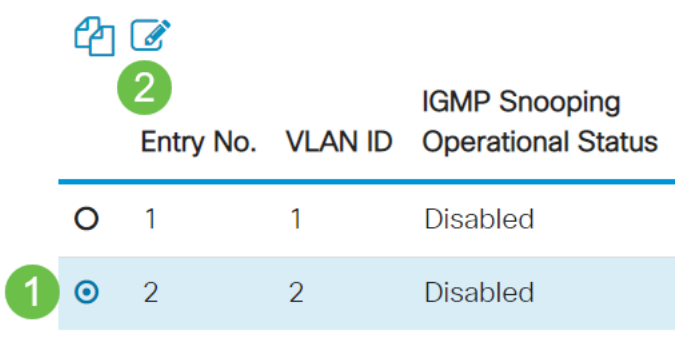

#### 步骤 4

选中IGMP监听状态的*启用复选框*。这将在VLAN上启用IGMP监听。设备监控网络流量 ,以确定哪些主机已请求发送组播流量。

VI AN ID:

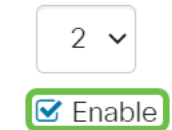

# 步骤 5(可选)

IGMP Snooping Status:

要允许组播路由器自动学习连接的端口,请选中MRouter Ports Auto Learn的Enable复 选框。

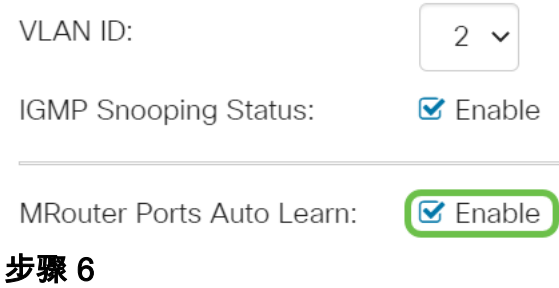

# 查询稳健性 — 输入当此交换机是选举的查询器时要使用的稳健性变量。

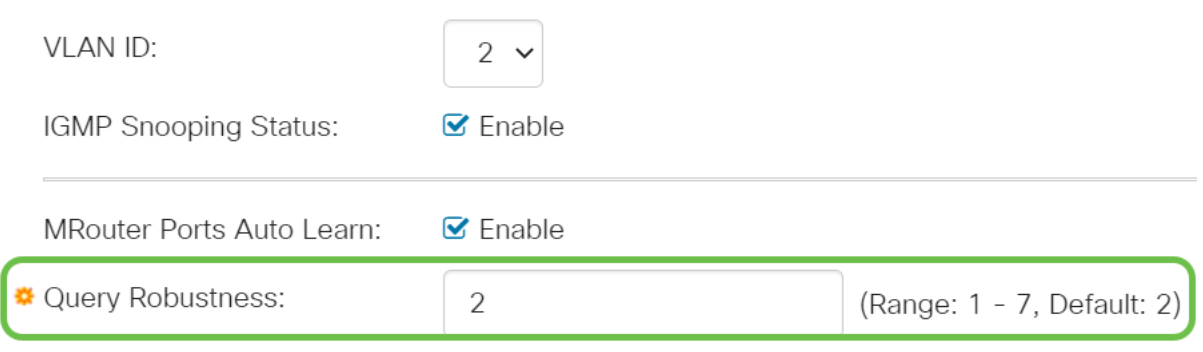

#### 步骤 7

# Query Interval — 输入当此交换机是选举的查询器时要使用的常规查询之间的间隔。

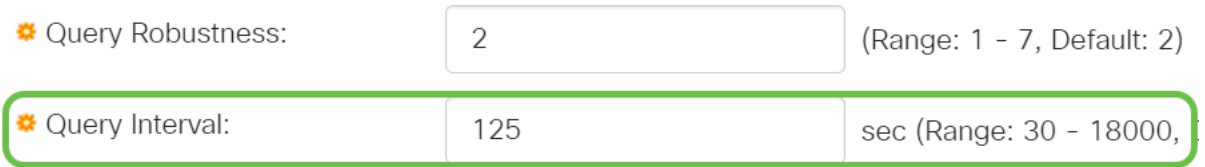

# 步骤 8

# 查询最大响应间隔 — 输入用于计算插入到定期常规查询中的最大响应代码的延迟。

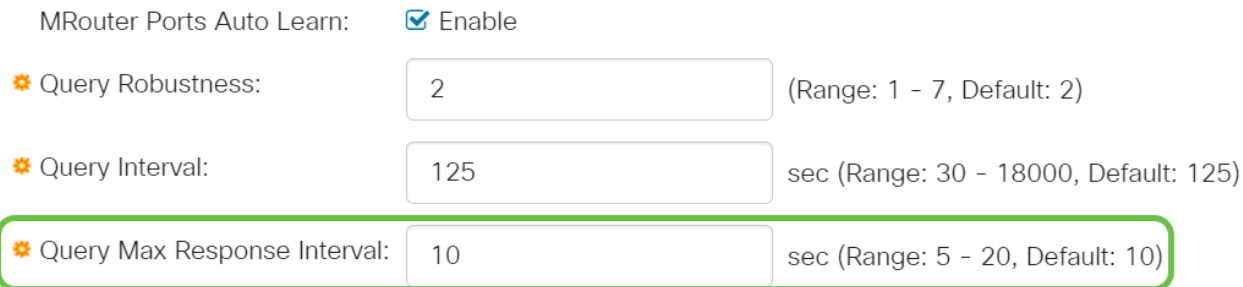

# 步骤 9

Last Member Query Counter — 在设备假设组没有更多成员(如果设备是选举的查询器 )之前发送的IGMP组特定查询数。

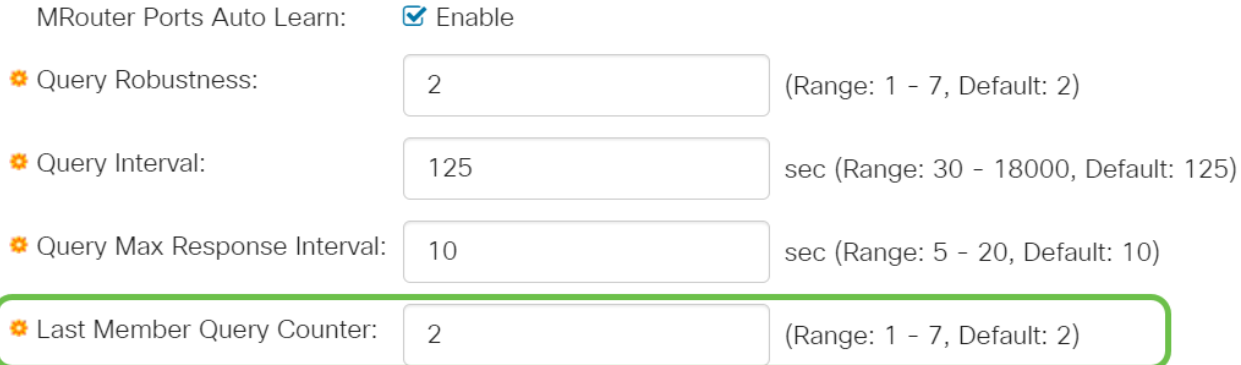

# 步骤 10

# Last Member Query Interval — 输入当交换机无法从所选查询器发送的组特定查询中读 取最大响应时间值时要使用的最大响应延迟。

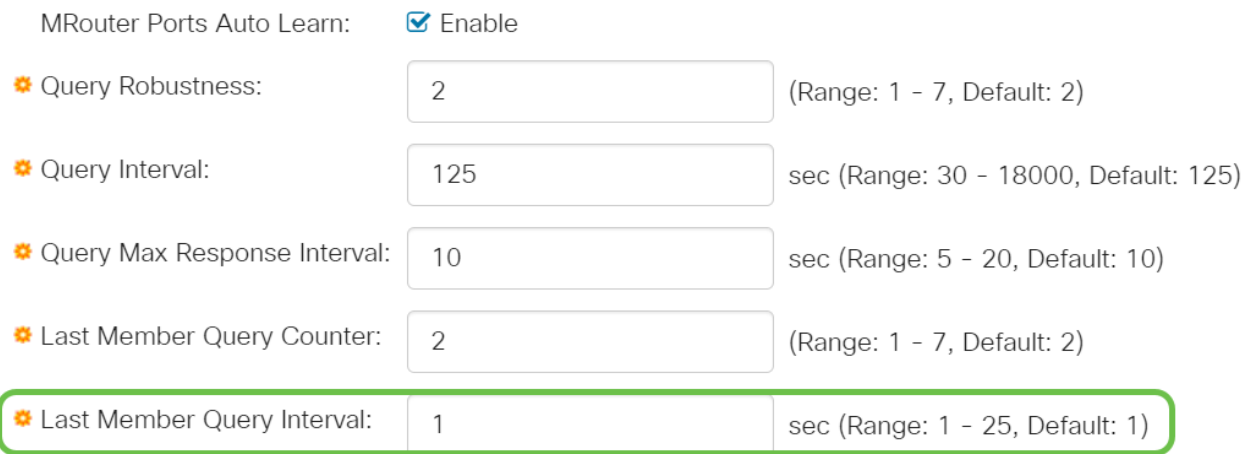

# 步骤 11

立即离开 — 选择此选项可使交换机删除从转发表发送离开消息的接口,而无需先向接口 发送基于MAC的一般查询。当从主机收到Immediate Leave an IGMP Leave Group消息 时,系统会从表条目中删除主机端口。从组播路由器中继IGMP查询后,如果它没有从组 播客户端收到任何IGMP成员身份报告,它会定期删除条目。启用此功能后,可减少阻止 发送到设备端口的不必要IGMP流量所需的时间。

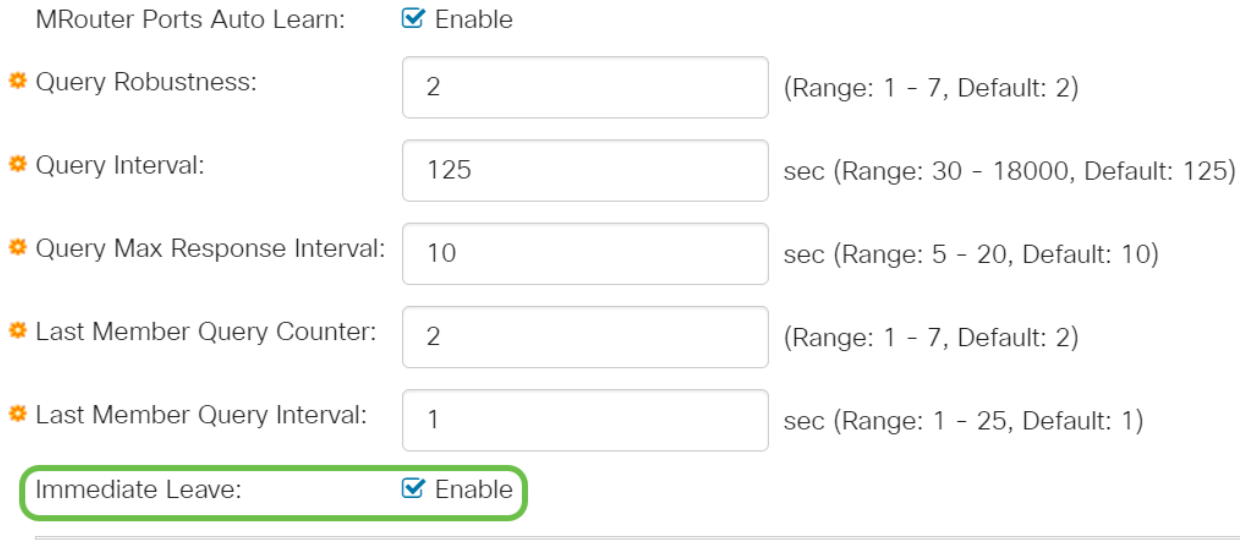

步骤 12(可选)

## IGMP查询器状态 — 选择以启用此功能。如果没有组播路由器,则需要此功能。

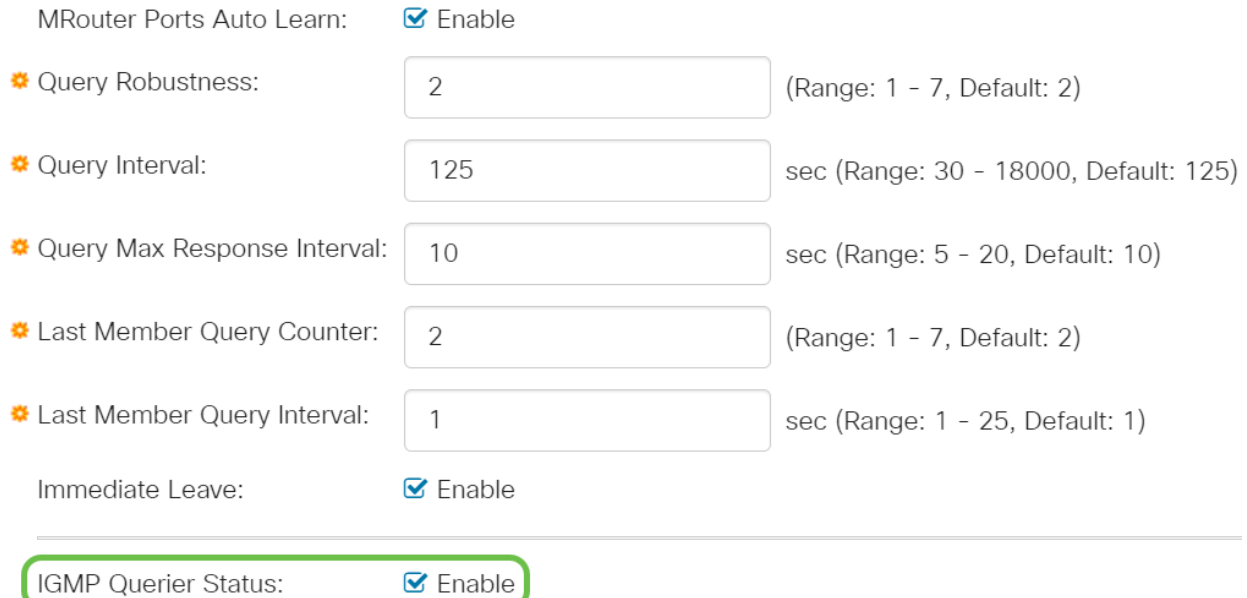

#### 步骤 13

IGMP查询器版本 — 选择设备成为所选查询器时要使用的IGMP版本。如果VLAN中有执 行源特定IP组播转发的交换机和/或组播路由器,请选择IGMPv3。否则,选择IGMPv2。

 在本例中,选择版本2。它允许成员身份查询同时是常规查询和组特定查询。一般成员查询 用于确定站点订阅的所有组播组。组特定成员查询用于确定特定组是否存在订用服务器。

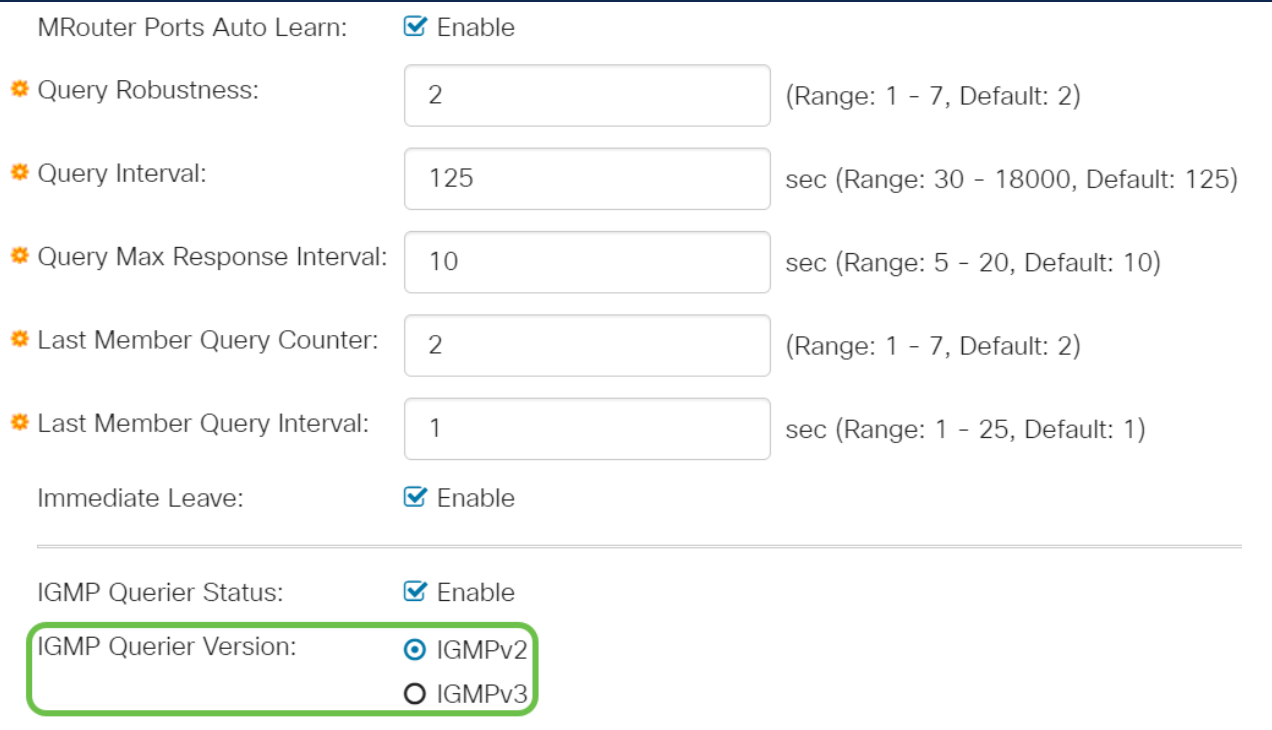

## 步骤 14

单击 Apply。运行配置文件会更新。

IGMP监听计时器配置(包括查询稳健性、查询间隔等)的更改不会对已创建的计时器生效。

步骤 15

要将此配置从运行配置保存到启动配置,请单击屏幕右上角的保存图标。

 $\checkmark$ 

# 结论

这同样简单,您现在已配置IGMP监听。

有关详细配置,请参阅[《Cisco Business 220系列交换机管理指南》](https://www.cisco.com/c/zh_cn/td/docs/switches/lan/csbss/CBS220/Adminstration-Guide/cbs-220-admin-guide.html)。

如果想在CBS220交换机上查看更多文章,请查看[220系列支持页。](https://www.cisco.com/c/zh_cn/support/switches/business-220-series-smart-switches/series.html#~tab-documents)